### **Identificação automática da bandeira e vencimento de parcelas em dia útil**

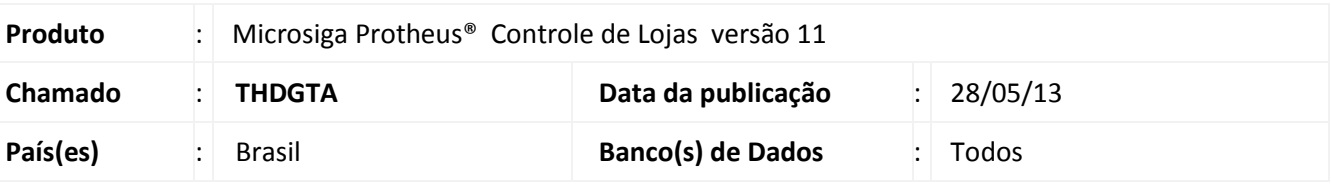

### Importante

Esta melhoria depende de execução do *update* de base **UPDLOJ68**, conforme **Procedimentos para Implementação**.

Implementadas as seguintes melhorias:

- **Venda Assistida (LOJA701):** Criado o Parâmetro **MV\_LJADMFI,** que permite definir a exibição ou não da janela de seleção manual da Administradora Financeira. O parâmetro pode ser preenchido com:
	- **. F. (Falso):** Apresenta a tela de escolha manual da Adm. do cartão na finalização de pagamentos .
	- .**T. (Verdadeiro):** Inibe a tela de escolha na finalizacão dos pagamentos no Venda Assistida, ou seja ativa a identificação automática das Administradoras Financeiras através da leitura da bandeira dos cartões de crédito e débito na finalização das vendas.

A melhoria realizada em Venda Assistida foi disponibilizada anteriormente no chamado **TGCIH1**. Para mais informações consulte o boletim técnico no [TDN.](http://www.tdn.totvs.com/download/attachments/46079069/LOJA_BT_Retirada+da+Tela+de+Escolha+das+Adm+Financeiras_TGCIH1.pdf?version=1&modificationDate=1358517292000)

 **Administradoras Financeiras (LOJA070)**: Criado o campo **Vencimento em Dias Úteis?** (Vcto D Útil) que permite a mudança na forma de contagem dos dias para a geração das parcelas e vencimento das parcelas, considerando o início da contagem somente em dia útil e avançando o vencimento para dia útil quando ocorrer em finais de semana ou feriados nacionais.

**Exemplo**: Considerando que o dia da primeira parcela para duas administradoras fosse **13/06/2013**, sendo que o vencimento da parcela da Administradora Financeira 1 possa ocorrer em finais de semana e feriados e o da Administradora Financeira 2 configurada para o vencimento ocorrer somente em dias úteis. A tabela abaixo indica os vencimentos considerando um total de 5 parcelas:

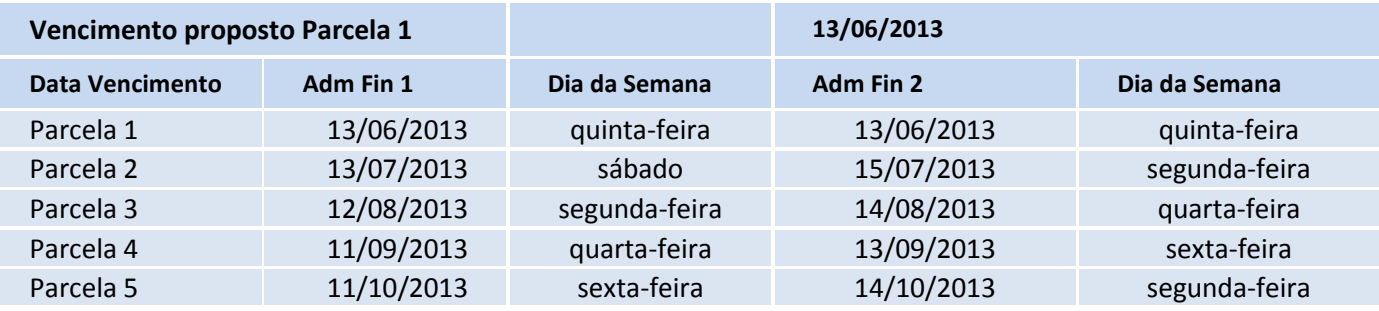

 $\odot$ 

 $\odot$ 

Este documento é de propriedade da TOTVS. Todos os direitos reservados.

 $\odot$ 

## **Boletim Técnico**

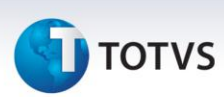

### **Procedimento para Implementação**

O sistema é atualizado logo após a aplicação do pacote de atualizações (*Patch*) deste chamado.

### Importante

 Para viabilizar esta melhoria é necessário que o ambiente esteja preparado para funcionar com Retaguarda e PDV, sendo que o PDV deverá realizar suas vendas com a rotina Venda Assistida vinculado a uma impressora fiscal e com Sitef para as transações TEF.

Antes de executar o compatibilizador **UPDLOJ68** é imprescindível:

- a) Realizar o *backup* da base de dados do produto que será executado o compatibilizador **\PROTHEUS11\_DATA\DATA** e dos dicionários de dados SXs **\PROTHEUS11\_DATA\SYSTEM**.
- b) Os diretórios acima mencionados correspondem à **instalação padrão** do Protheus, portanto, devem ser alterados conforme o produto instalado na empresa.
- c) Essa rotina deve ser executada em **modo exclusivo**, ou seja, nenhum usuário deve estar utilizando o sistema.
- d) Se os dicionários de dados possuírem índices personalizados (criados pelo usuário), antes de executar o compatibilizador, certifique-se de que estão identificados pelo *nickname*. Caso o compatibilizador necessite criar índices, irá adicioná-los a partir da ordem original instalada pelo Protheus, o que poderá sobrescrever índices personalizados, caso não estejam identificados pelo *nickname*.
- e) O compatibilizador deve ser executado com a **Integridade Referencial desativada\***.

# Atenção

**O procedimento a seguir deve ser realizado por um profissional qualificado como Administrador de Banco de Dados (DBA) ou equivalente!** 

**A ativação indevida da Integridade Referencial pode alterar drasticamente o relacionamento entre tabelas no banco de dados. Portanto, antes de utilizá-la, observe atentamente os procedimentos a seguir:**

- i. No **Configurador (SIGACFG)**, veja **se a empresa utiliza** Integridade Referencial, selecionando a opção **Integridade/Verificação (APCFG60A)**.
- ii. Se **não há** Integridade Referencial **ativa**, são relacionadas em uma nova janela todas as empresas e filiais cadastradas para o sistema e nenhuma delas estará selecionada. Neste caso, **E SOMENTE NESTE, não é necessário** qualquer outro procedimento de **ativação ou desativação** de integridade, basta finalizar a verificação e aplicar normalmente o compatibilizador, conforme instruções.
- iii. **Se há** Integridade Referencial **ativa** em **todas as empresas e filiais**, é exibida uma mensagem na janela **Verificação de relacionamento entre tabelas**. Confirme a mensagem para que a verificação seja concluída, **ou**;
- iv. **Se há** Integridade Referencial **ativa** em **uma ou mais empresas**, que não na sua totalidade, são

 $\frac{1}{\odot}$ 

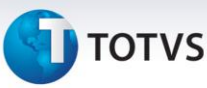

relacionadas em uma nova janela todas as empresas e filiais cadastradas para o sistema e, somente, a(s) que possui(em) integridade está(arão) selecionada(s). Anote qual(is) empresa(s) e/ou filial(is) possui(em) a integridade ativada e reserve esta anotação para posterior consulta na reativação (ou ainda, contate nosso Help Desk Framework para informações quanto a um arquivo que contém essa informação).

- v. Nestes casos descritos nos itens **"iii"** ou **"iv", E SOMENTE NESTES CASOS**, é necessário **desativar** tal integridade, selecionando a opção **Integridade/ Desativar (APCFG60D)**.
- vi. Quando desativada a Integridade Referencial, execute o compatibilizador, conforme instruções.
- vii. Aplicado o compatibilizador, a Integridade Referencial deve ser reativada, **SE E SOMENTE SE tiver sido desativada**, através da opção **Integridade/Ativar (APCFG60)**. Para isso, tenha em mãos as informações da(s) empresa(s) e/ou filial(is) que possuía(m) ativação da integridade, selecione-a(s) novamente e confirme a ativação.

#### **Contate o Help Desk Framework EM CASO DE DÚVIDAS!**

1. Em **Microsiga Protheus® ByYou Smart Client** , digite **U\_UPDLOJ68** no campo **Programa Inicial**.

### Importante

Para a correta atualização do dicionário de dados, certifique-se que a data do compatibilizador seja igual ou superior a 10/05/2013.

- 2. Clique em **OK** para continuar.
- 3. Após a confirmação é exibida uma tela para a seleção da empresa em que o dicionário de dados será modificado.
- 4. Ao confirmar é exibida uma mensagem de advertência sobre o *backup* e a necessidade de sua execução em **modo exclusivo**.
- 5. Clique em **Processar** para iniciar o processamento. O primeiro passo da execução é a preparação dos arquivos.

É apresentada uma mensagem explicativa na tela.

- 6. Em seguida, é exibida a janela **Atualização concluída** com o histórico (*log*) de todas as atualizações processadas. Nesse *log* de atualização são apresentados somente os campos atualizados pelo programa. O compatibilizador cria os campos que ainda não existem no dicionário de dados.
- 7. Clique em **Gravar** para salvar o histórico (*log*) apresentado.
- 8. Clique em **OK** para encerrar o processamento.

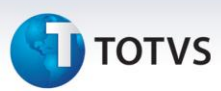

### **Atualizações do compatibilizador**

### 1. Criação de tabela no arquivo **SX2– Tabelas**:

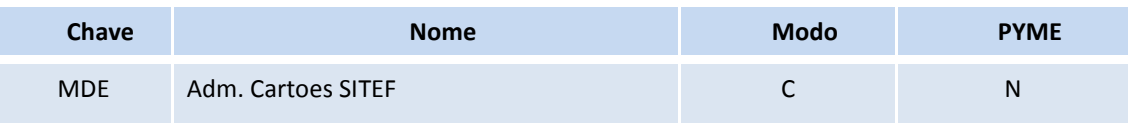

### 2. Criação de **Campos** no arquivo **SX3 – Campos:**

Tabela SAE – Administradoras Financeiras:

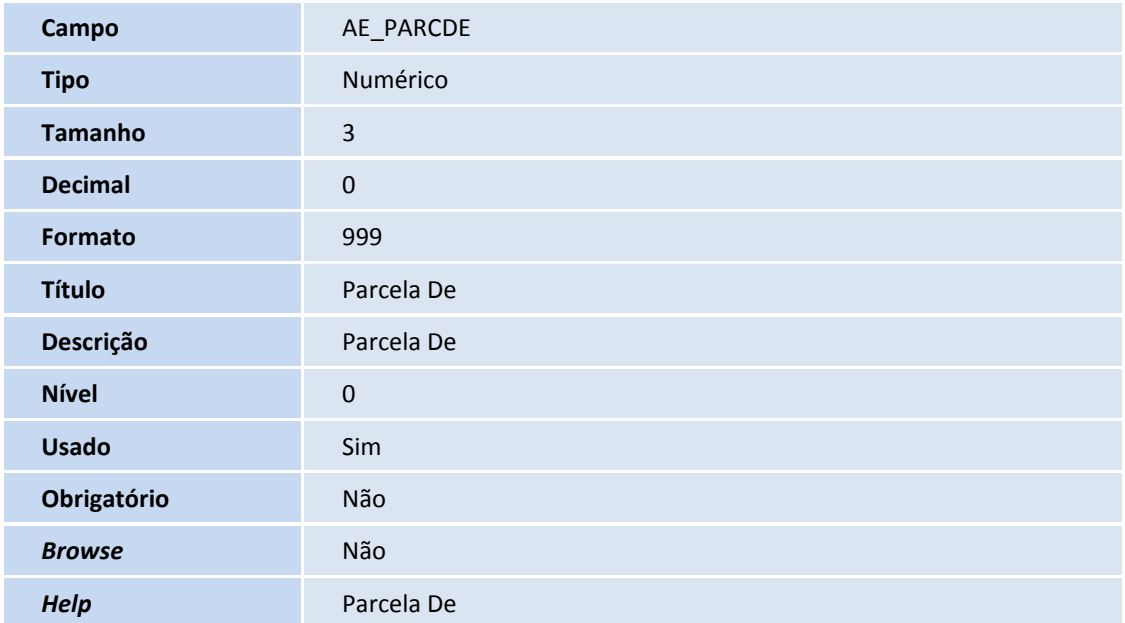

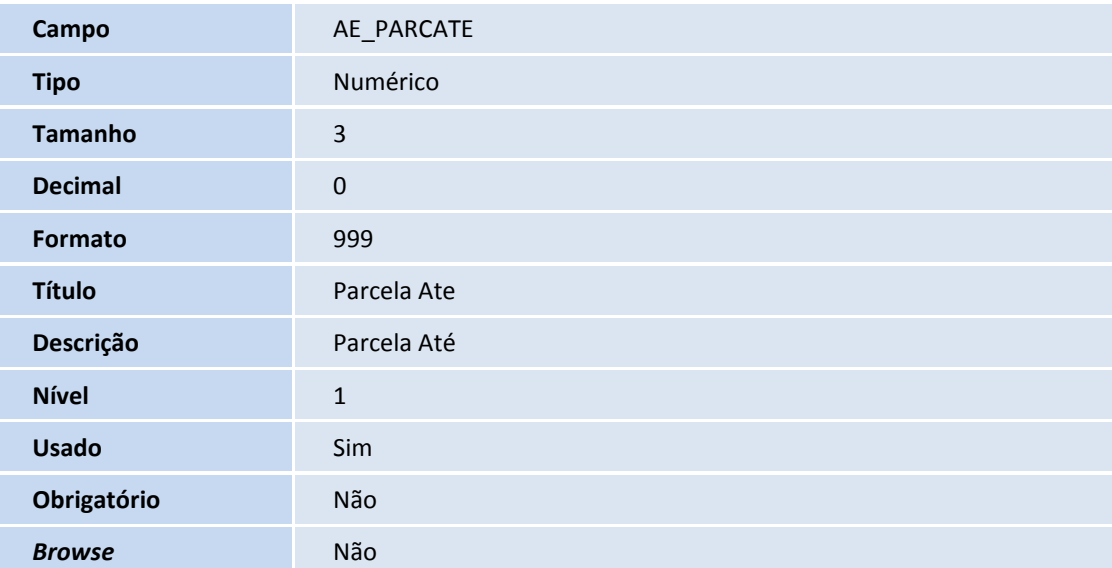

# **TOTVS**

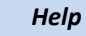

Parcela Ate

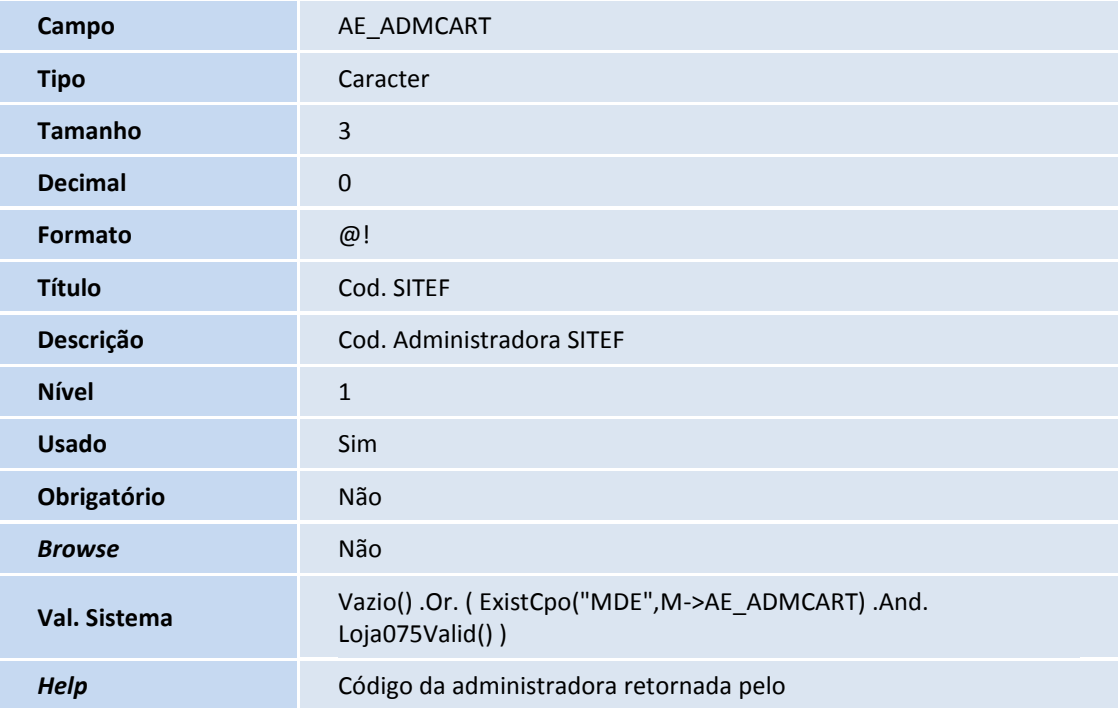

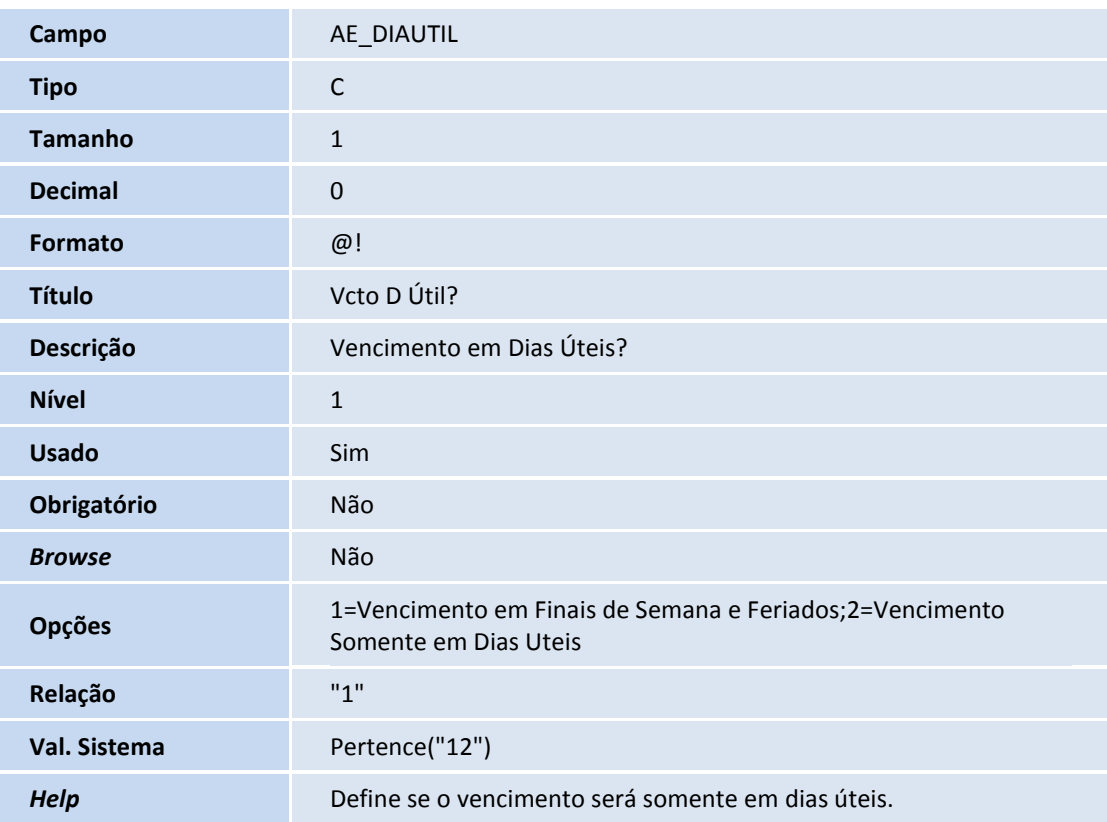

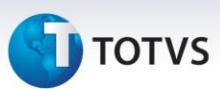

Tabela MDE – Adm. Cartões SITEF:

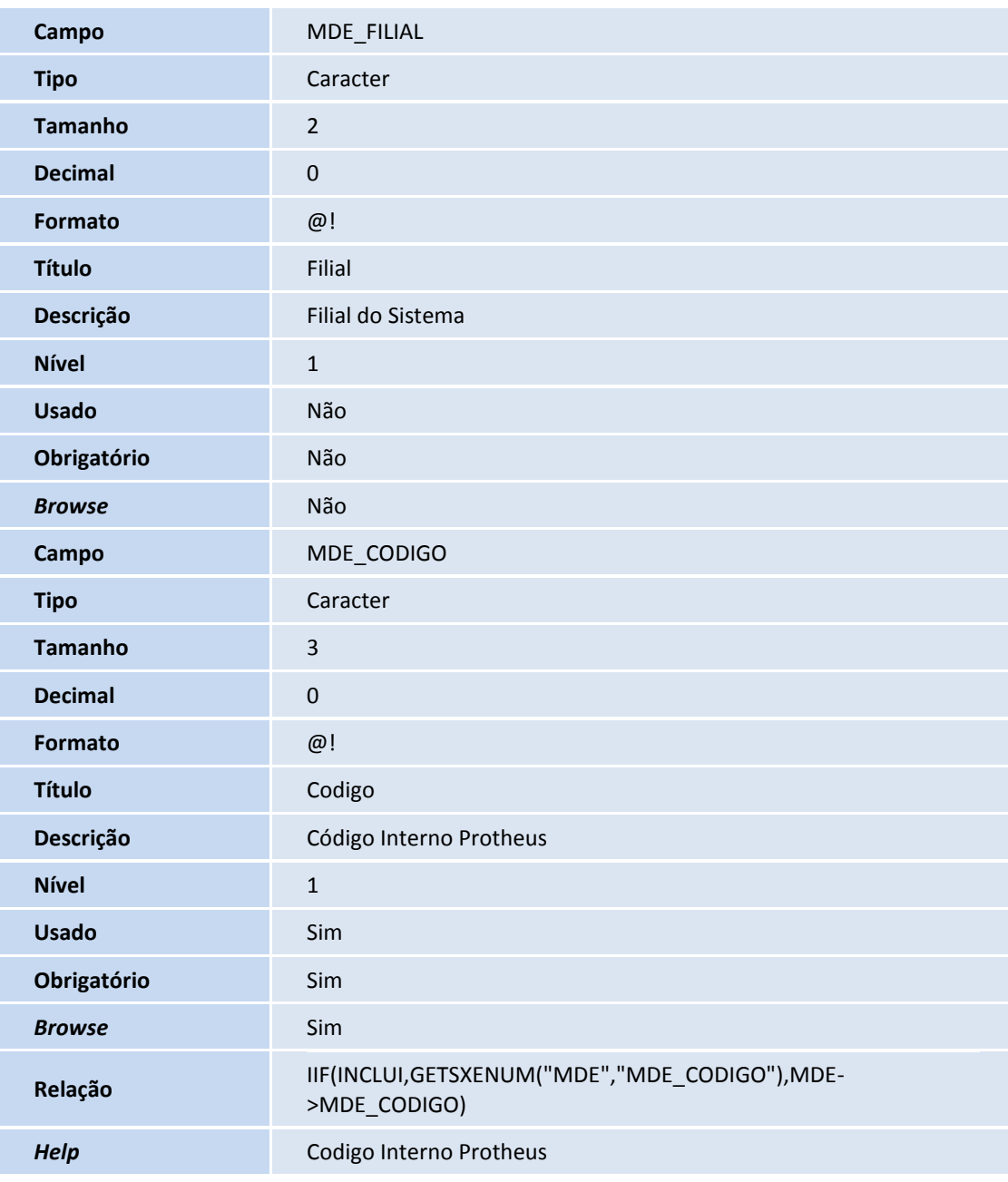

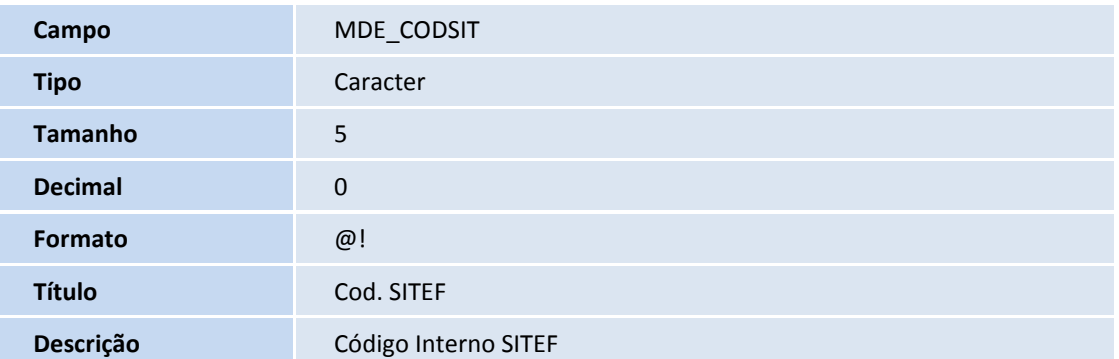

# **TOTVS**

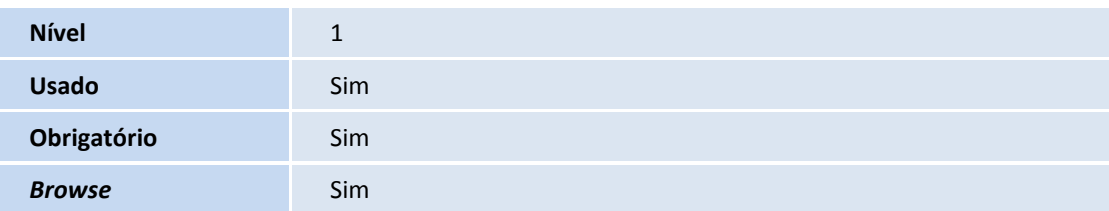

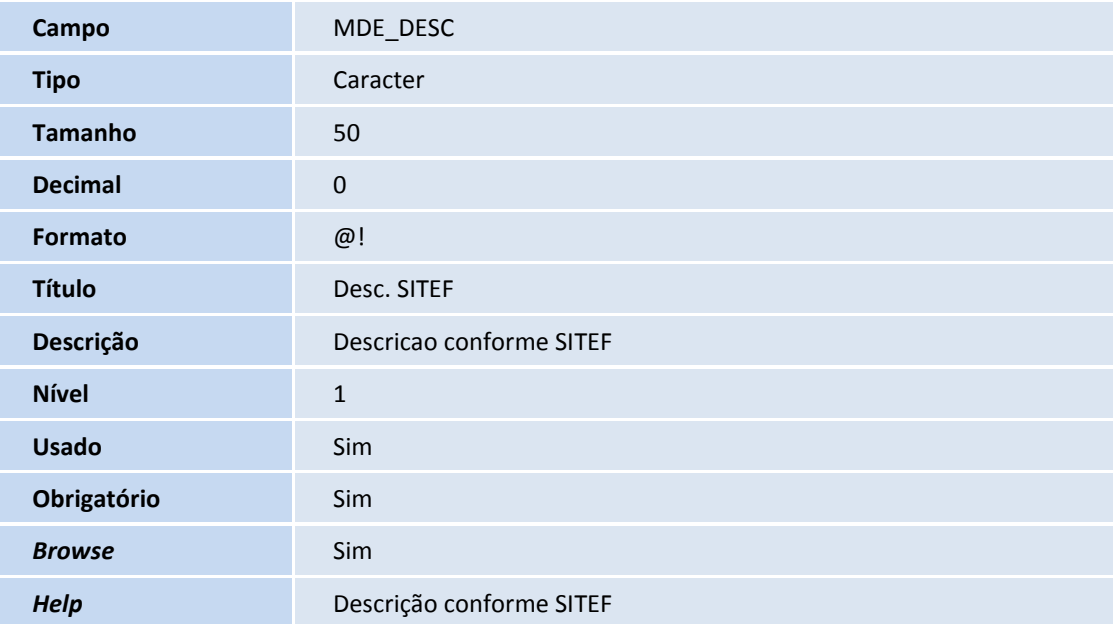

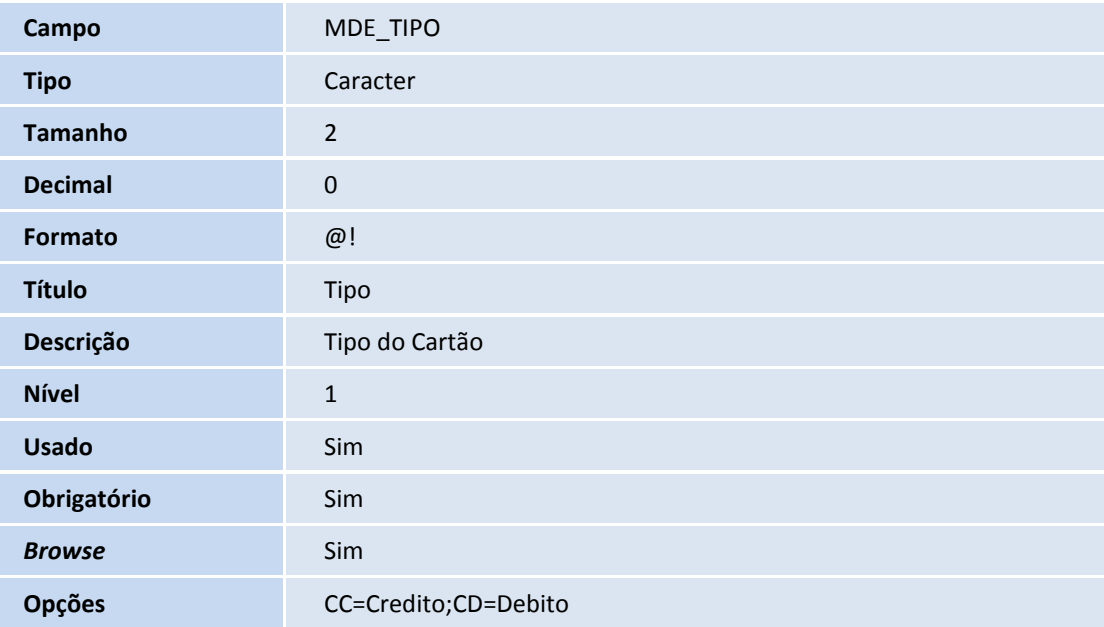

### Importante

O tamanho dos campos que possuem grupo pode variar conforme ambiente em uso.

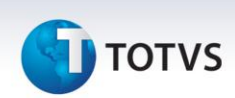

- 3. Criação de **Consulta Padrão** no arquivo **SXB – Consulta Padrão**:
- Pesquisa MDE:

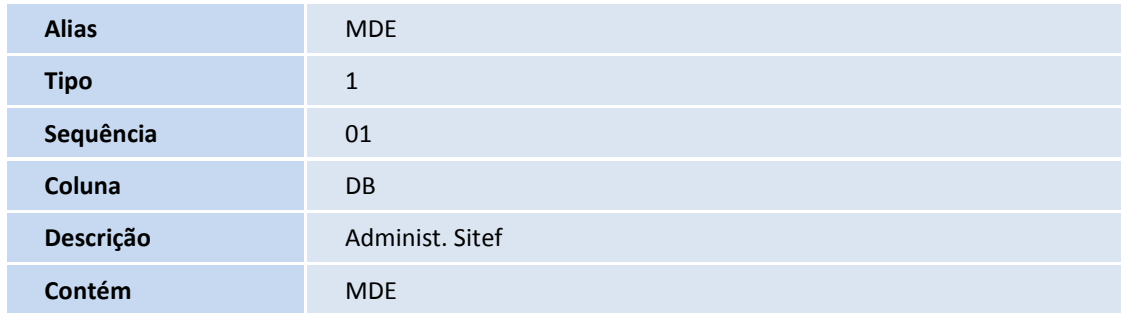

4. Criação de **Índices** no arquivo **SIX – Índices**:

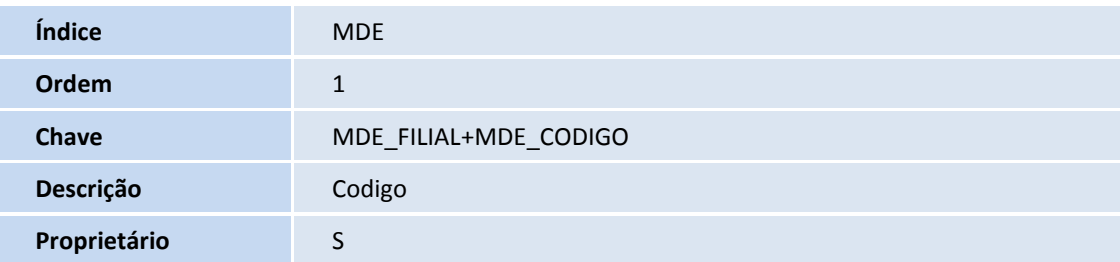

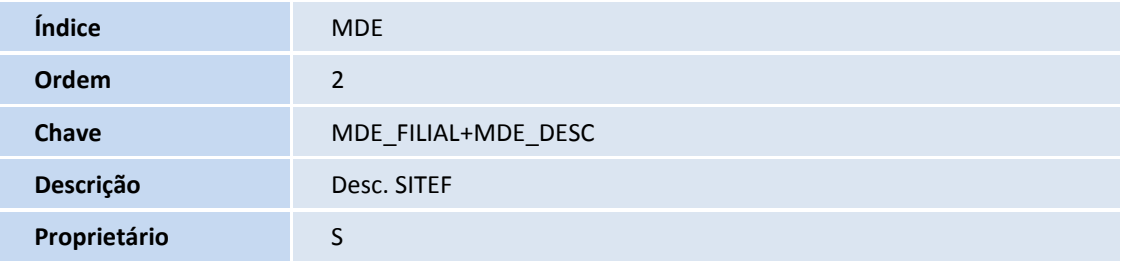

5. Criação de **Parâmetros** no arquivo **SX6 – Parâmetros**:

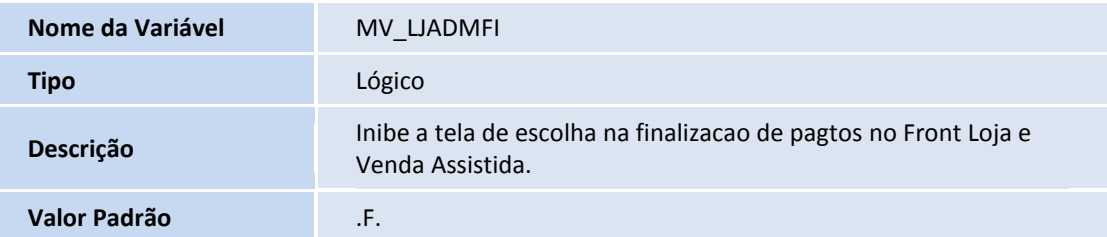

### **Procedimentos para Configuração**

1. No **Configurador (SIGACFG)** acesse **Ambientes/Cadastros/Parâmetros (CFGX017)**. Configure o parâmetro a seguir:

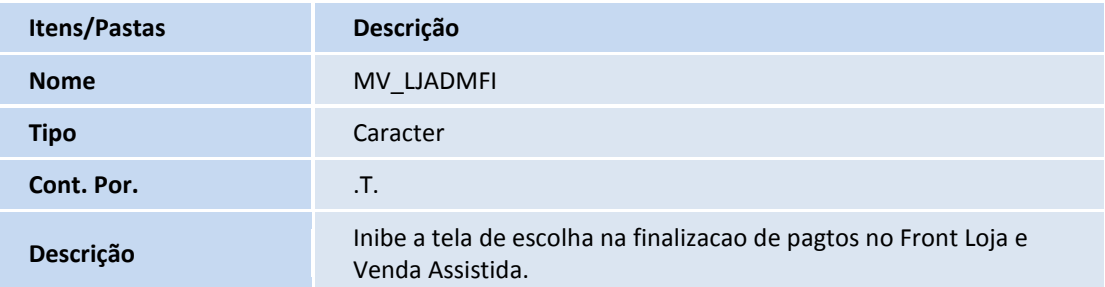

### **Procedimentos para Utilização**

### Importante

#### **Pré-requisitos**:

- 1. Em **Controle de Lojas (SIGALOJA)** acesse **Atualizações / Cadastro / Administradora Financeira (LOJA070).**
- 2. Preencha os campos, conforme orientações abaixo:
	- **Tipo Adminis (AE\_TIPO):** Informe **CC para Cartão de Crédito** ou **CD para Cartão de Débito**.
	- **Cod. Sitef (AE\_ADMCART)**: Informe o código de acordo com a Tabela de Códigos Adm. Sitef **(tabela MDE)** para a correta identificação da Administradora Financeira relacionada com a bandeira do cartão.
	- **Vcto D Util (AE\_DIAUTIL):** Informe **1** para deixar ocorrer vencimento das parcelas em finais de semana e feriados (como já é realizado) ou **2** para ocorrer somente em dias úteis.
- 1. No ambiente de venda (PDV) em **Controle de Lojas (SIGALOJA)** acesse **Atualizações/Atendimento / Venda Assistida (LOJA701)**.
- 2. Importe algum orçamento da retaguarda ou realize o preenchimento de uma venda.

O ambiente precisa estar apropriado para a efetivação desta venda.

3. Na etapa de definição do pagamento selecione **Cartão de Crédito e/ou Cartão de Débito** e preencha as informações.

9

 $\odot$ 

 $\odot$ 

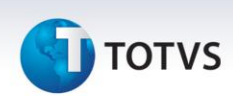

4. Selecione a opção **Gravação / Como Venda**.

Note como não será solicitada a Administradora Financeira para as formas de pagamento Cartão de Crédito ou Débito quando o parâmetro **MV\_LJADMFI** estiver como **falso (.F.).**

- 5. Passe o cartão de crédito/débito ou preencha conforme a orientação do *wizard* do Sitef.
- 6. Após a finalização da venda, acesse **/ Atualizações / Gerência de Finanças / Contas a Receber (FINA040)**.

É possível visualizar os **Títulos a Receber (Tabela SE1)** que foram criados pela venda. No campo **Cliente (E1\_CLIENTE)** terá o código relacionado com a(s) Administradora(s) Financeira(s) que tenha(m) sido utilizadas na finalização da venda e o campo de **Vencimento (E1\_VENCTO)** terá a data de vencimento considerando o cadastro da Administradora Financeira.

### **Informações Técnicas**

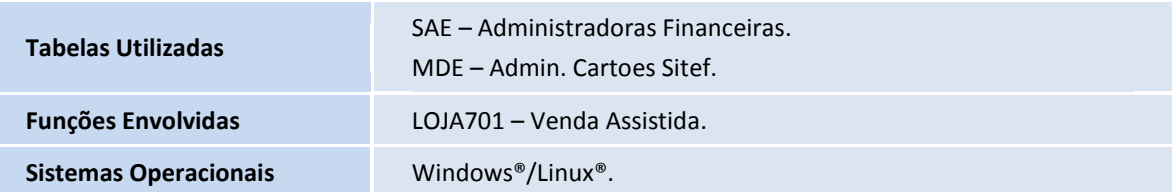

 $\overline{\circ}$